# Creación de una cuenta @go.ugr.es

#### Vicerrectorado de Transformación Dig Universidad de Granada Vicerrectorado de Transformación Digital

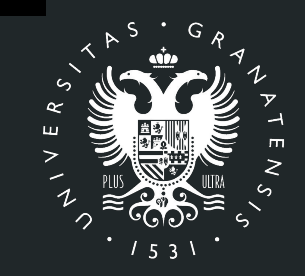

## UNIVERSIDAD DE GRANADA

# **Índice**

- **● PDI/PAS. Creación de la cuenta @go.ugr.es PDI / PTGAS.**
- **● Estudiantes. Creación de la cuenta @go.ugr.es**

Los pasos a seguir para la creación/activación de las cuentas institucionales **@go.ugr.es**, para poder acceder a los servicios institucionales de la GSuite de Google son los siguientes:

1. Abrimos un navegador de Internet y nos conectamos a la dirección <https://go.ugr.es>

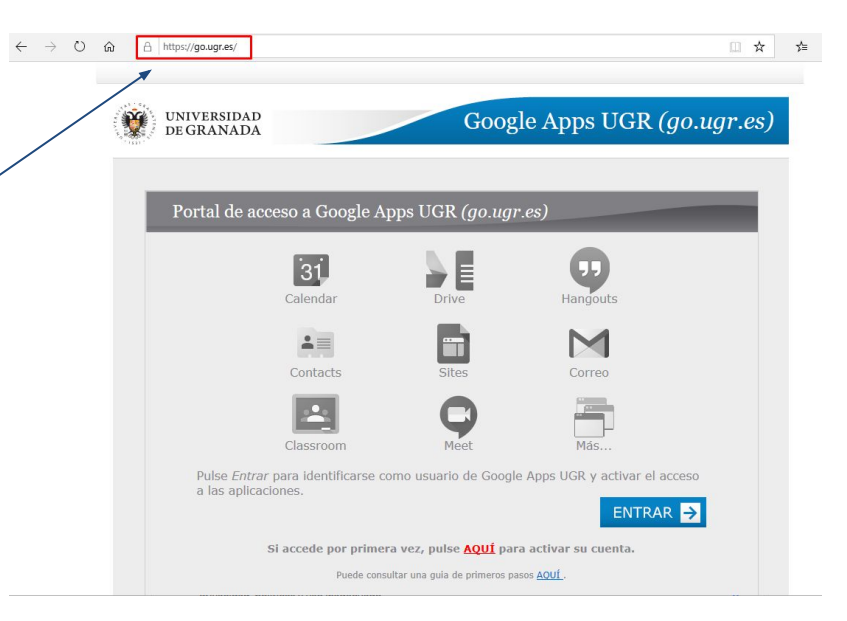

2. Hacemos click en la opción correspondiente para activar nuestra cuenta

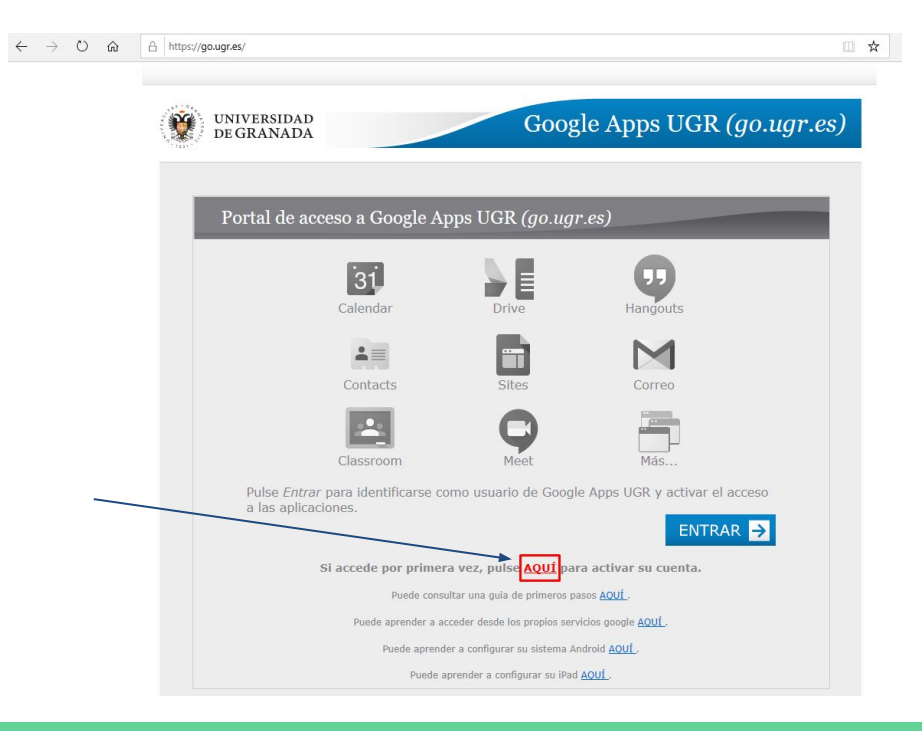

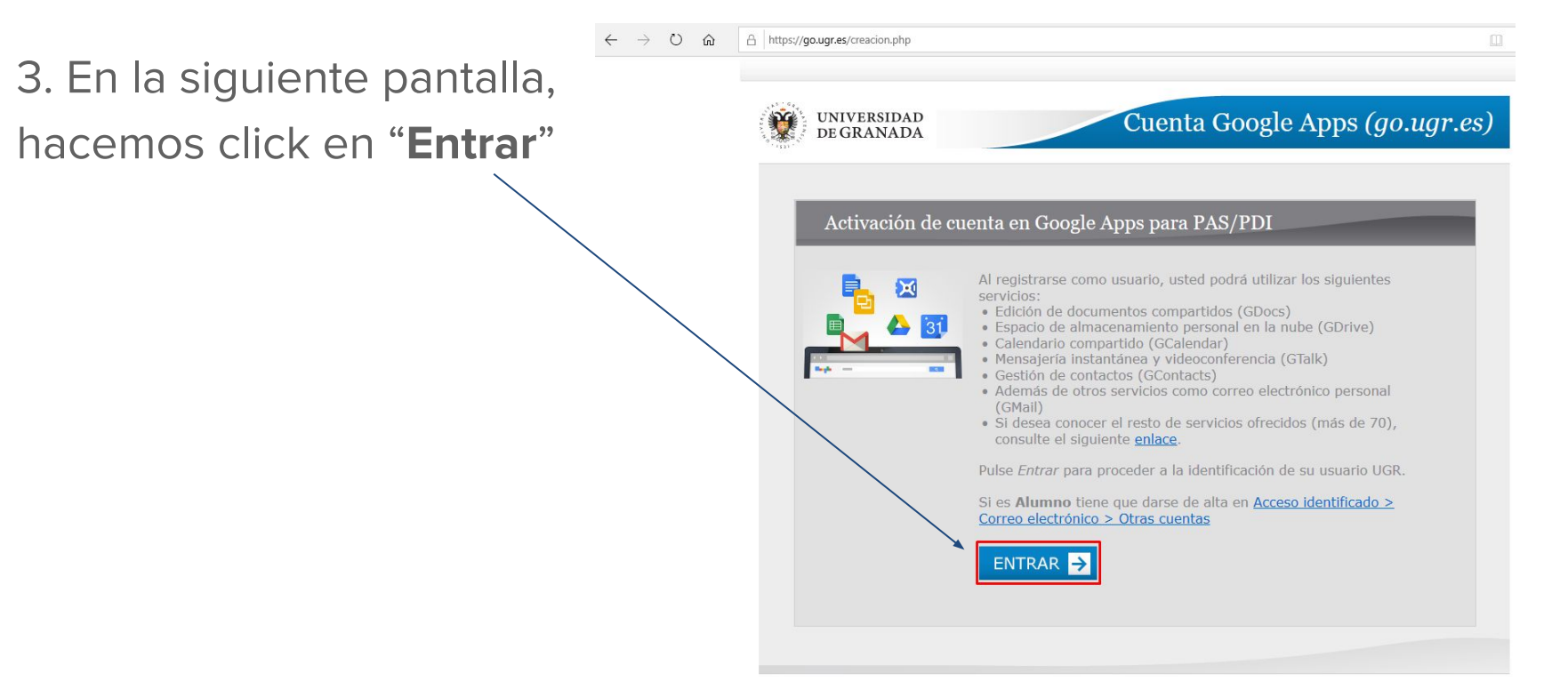

4. A continuación, nos identificamos en esta página con nuestro correo **@ugr.es** y la **contraseña** del mismo. Hacemos click en "**Iniciar sesión**"

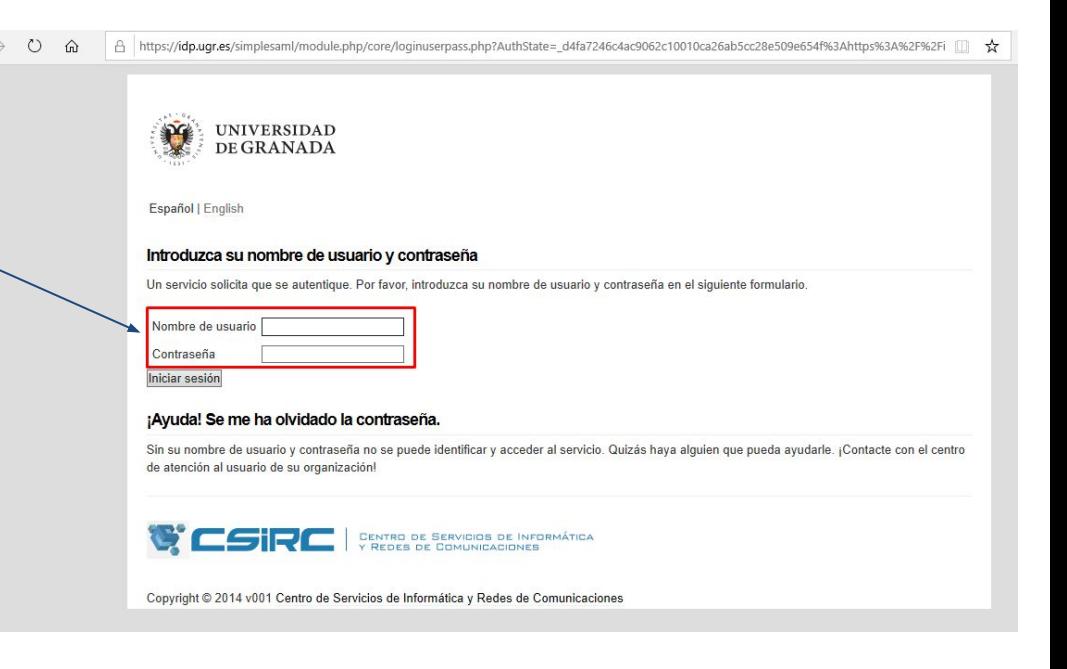

5. Leemos las condiciones del servicio, las aceptamos y pulsamos en "**Entrar**"

**UNIVERSIDAD DEGRANADA** 

Cuenta Google Apps (go.ugr.es)

#### Activación de cuenta en Google Apps para PAS/PDI

Conectado como Subdireccion del CEPRUD - -@ugr.es)

Las condiciones de este servicio son las siguientes:

Apps para Educación, con el cual UGR se convierte en Administradora del dominio go.ugr.es.

Para el funcionamiento del mismo, se proporcionará a Google únicamente su nombre y apellidos, tras su aceptación del servicio.

Sus credenciales de cuenta/usuario nunca serán cedidas a Google, por lo que siempre deberá acceder vía web a través del panel de autenticación de la Universidad de Granada (Responsable de tal fichero), go.ugr.es.

Cuando active los servicios Google Apps con su cuenta go.ugr.es en otros dispositivos y otças aplicaciones, introduzca sólo el nombre de su cuenta pero no su clave; al hacer login de esponanera se le remitirá automáticamente a la web de autenticación UGR, idp.ugr.es. preservando así la seguridad y confidencialidad de sus credenciales universitarias. Tenga presente la siguiente sobre la información que almacene en este entorno de Google Apps:

· Tal información quedará bajo la responsabilidad de Google, bajo sus Políticas de Privacidad,

no siendo responsabilidad de la Universidad de Granada el contenido de la misma. · Por precaución y por Ley de Protección de Datos (LOPD), no debe alojar información confidencial ni institucional. Google podrá transferir, almacenar y tratar los datos

He leído y acepto las condiciones

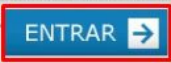

6. Ya tenemos nuestra cuenta **@go.ugr.es** activada. A partir de este momento, podemos acceder a todos los servicios de GSuite de Google.

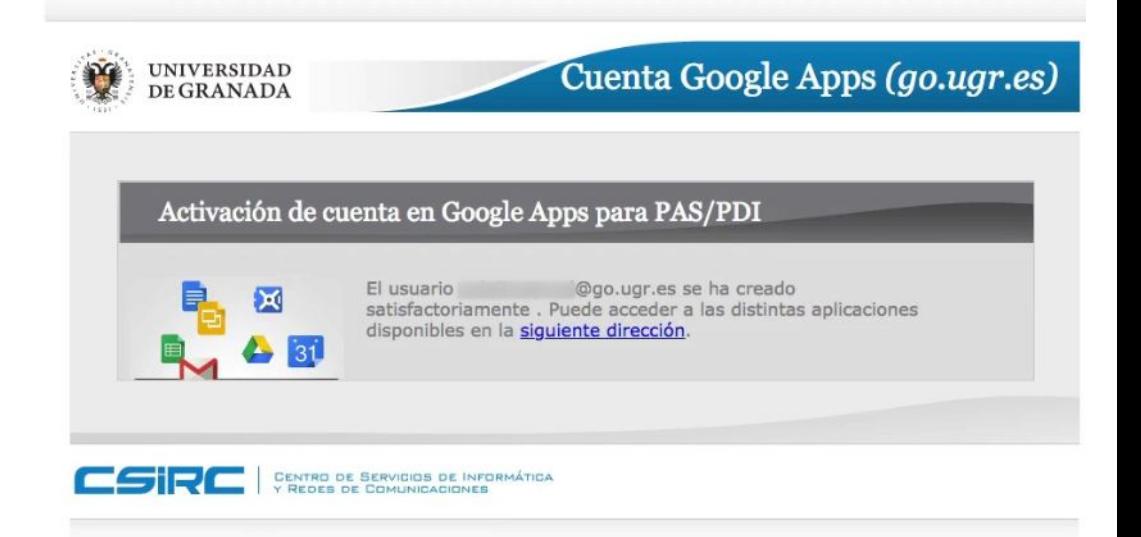

Los pasos a seguir para la creación/activación de las cuentas institucionales de estudiantes **@go.ugr.es**, para poder acceder a los servicios institucionales de la GSuite de Google son los siguientes:

1. Abrimos un navegador de Internet y nos conectamos a la dirección <https://go.ugr.es>

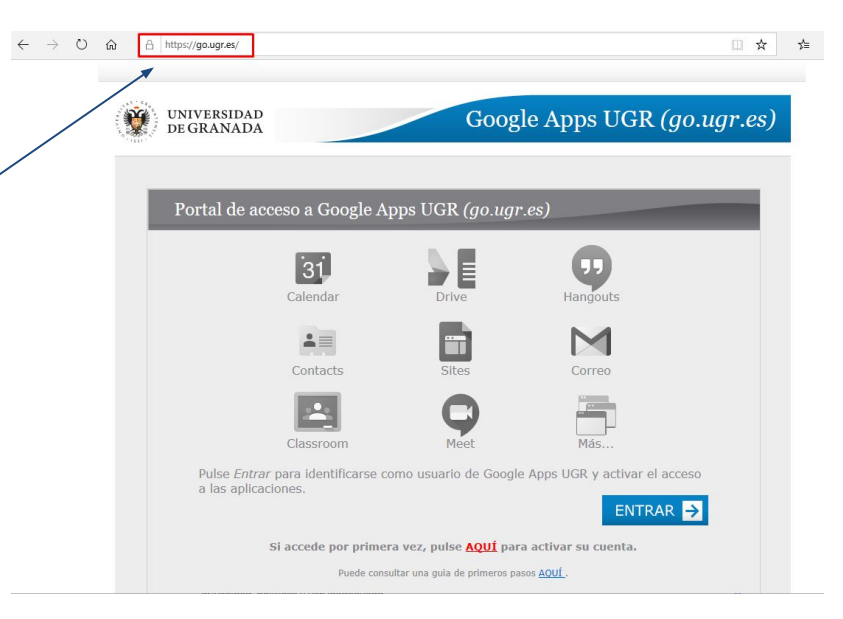

2. Seleccionamos la opción correspondiente para activar nuestra cuenta si es la primera vez que accedemos:

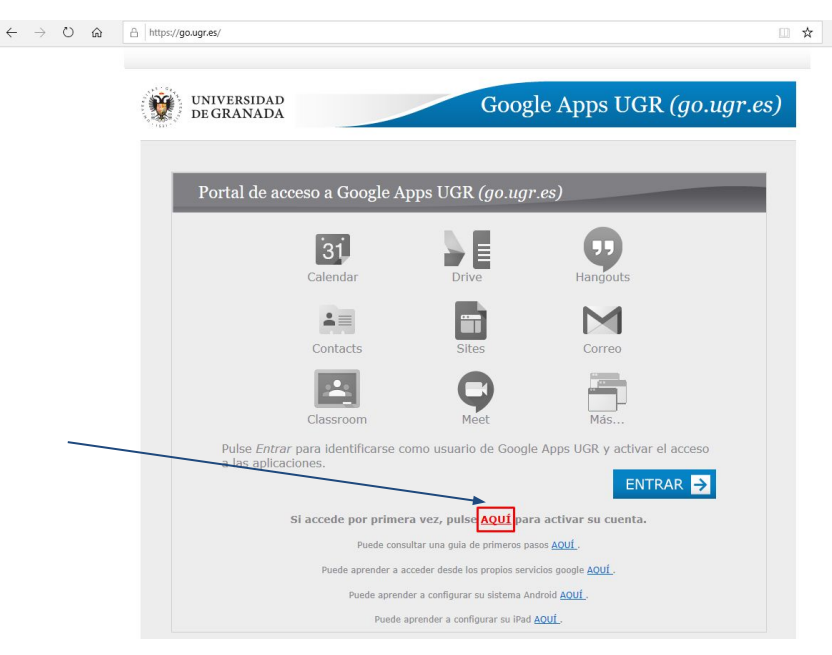

3. En la siguiente pantalla, vamos al apartado de

**alumnos**.

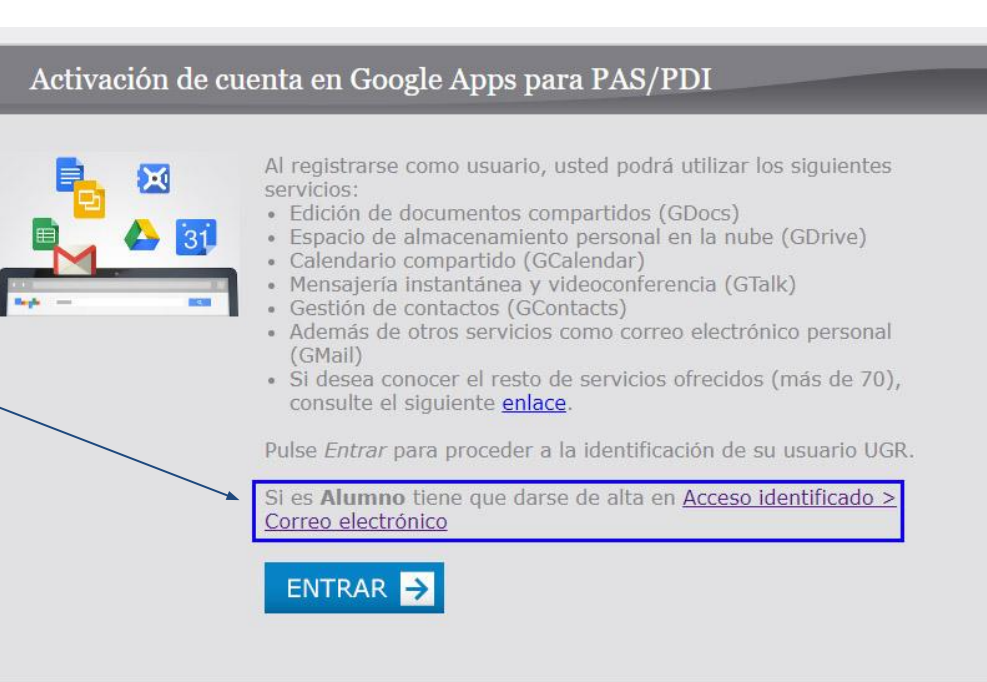

4. A continuación, accedemos al "Acceso identificado" de la UGR con nuestro **DNI** y la **clave/PIN**.

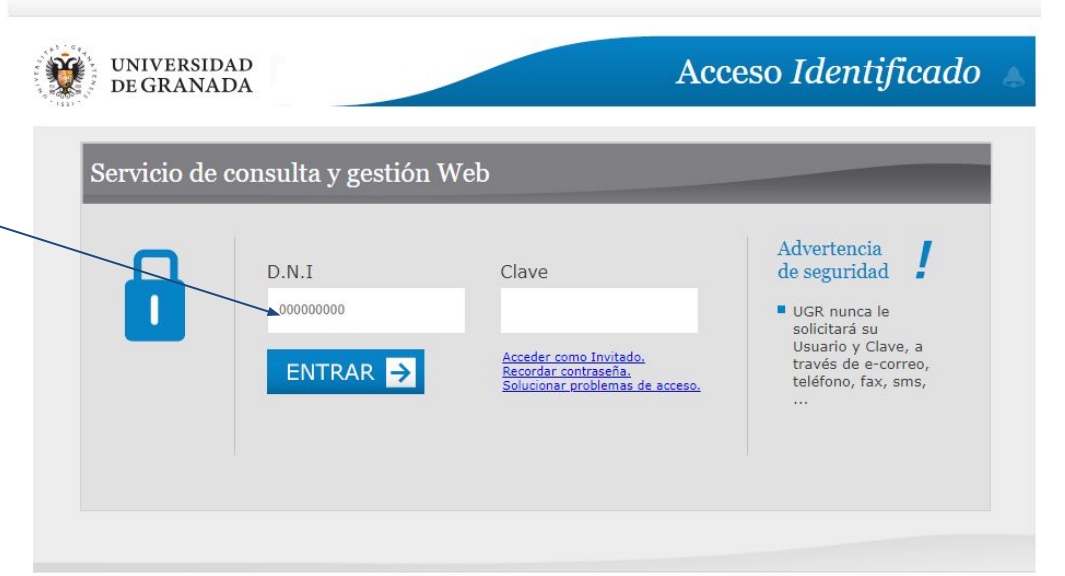

**Importante**: Si no conoce la clave/PIN de acceso, debe ponerse en contacto con la Secretaría de su Centro para que le proporcionen una nueva clave/PIN.

5. Una vez que hemos accedido, vamos al apartado "**Otras cuentas**" y pulsamos en "**Solicitar**".

#### **RECORDATORIO:**

Desde esta misma pantalla podrá ver su cuenta de correo UGR y cambiar la clave si fuese necesario.

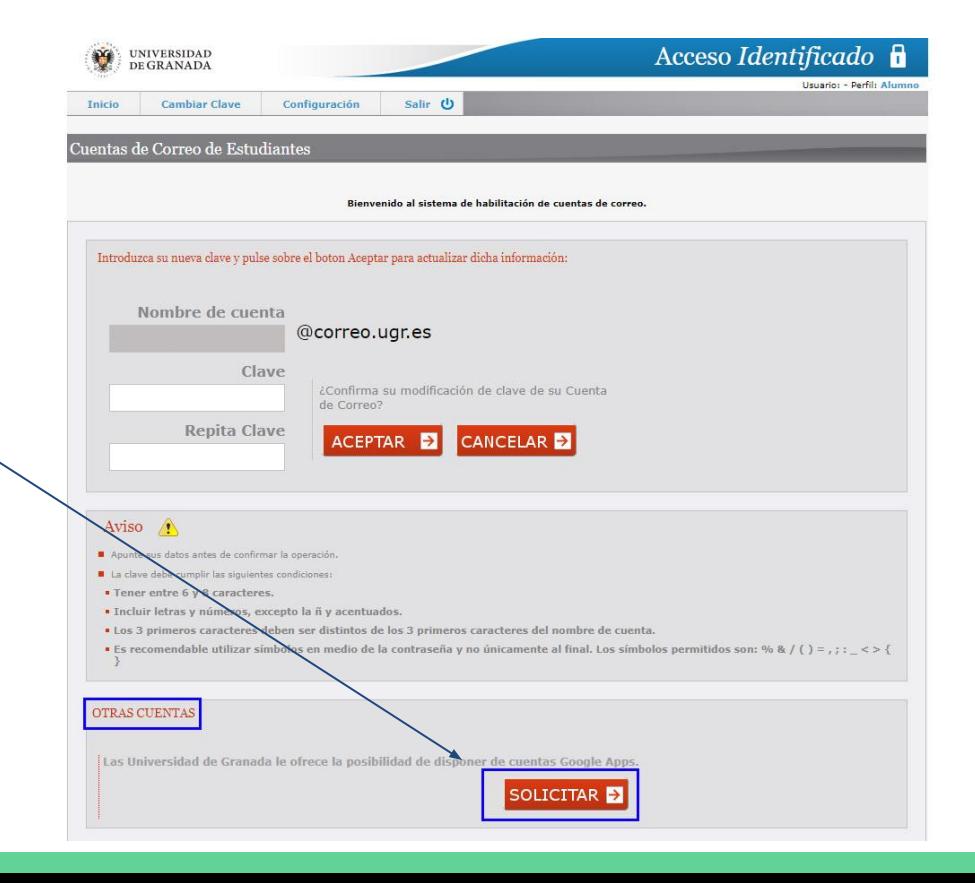

Cuentas de correo de GOOGLE ( Boo.uar.es)

A continuación va a solicitar la activación de los servicios de Google Apps.

#### 6. Aceptamos las condiciones del servicio y rellenamos los datos que nos solicitan y pulsamos "**Aceptar**".

- Recomendamos que se utilice
- el mismo login que usamos en nuestras cuentas

#### s o las tengan Sociedades de su grupo; también podrá revelar He leido y acepto las ci .<br>Normas en la elección de nombre y contraseñ: · No puede existir en la Universidad una cuenta con el mismo nombre (aun · El nombre de la cuenta solo puede tener letras y números y no puede empezar por un número · El nombre de la cuenta no nu reduce a 14 caractere **B**. The requiritor part is contin-· Debe tener entre 6 y 14 caracteres · Debe incluir letras y números, excepto la ñ y acentuador · Puede incluir símbolos de entre los siguientes: % & / ( ) = . : :  $\le$  > ( ) Alta de nueva cuenta de GOOGLE App: Nombre de Cuent @go.ugr.es Clave Desea realizar la petición de creación de una eva cuenta google Repita Clave CEPTAR E CANCELAR<sup>D</sup>

#### **@correo.ugr.es.**

Es decir, si nuestro correo de la UGR es ["alumno@correo.ugr.es](mailto:alumno@correo.ugr.es)", nuestra cuenta go será ["e.alumno@go.ugr.es](mailto:e.alumno@go.ugr.es)"

# **Estudiantes. Creación de la cuenta @go.ugr.es IMPORTANTE**

Una vez hayamos creado la cuenta "e.alumno@qo.uqr.es", dicha cuenta tardará **24 horas en activarse.**

Una vez activada, podrá acceder a todos los servicios de la GSuite de Google a través de la web <http://go.ugr.es>

**NO OLVIDE** que las cuentas de alumno llevan una "**e.**" en el identificador.